# $\Box$ MICRO

# **Introduzione**

**Nota:** L'accesso da dispositivo mobile al sito di Micro Focus Vibe può essere disattivato dall'amministratore di Vibe. Se non si riesce ad accedere a Vibe attraverso l'interfaccia mobile come descritto in questa sezione, rivolgersi al proprio amministratore di Vibe.

È possibile effettuare il download di un'applicazione nativa per i dispositivi iOS, Android, Windows e BlackBerry. Tali applicazioni sono dotate di un'interfaccia utente più evoluta che evita di dover ripetere tutte le volte l'accesso a Vibe. Tuttavia, l'app mobile di Vibe non memorizza informazioni nel dispositivo dell'utente ed è quindi possibile visualizzarle solo se si dispone di una connessione Internet.

È possibile accedere all'interfaccia mobile di Vibe anche con altri dispositivi utilizzando un browser mobile che soddisfi i requisiti riportati in ["Requisiti del browser mobile" a pagina 1.](#page-0-0)

# <span id="page-0-1"></span>**Requisiti dell'app mobile**

Le app mobili di Micro FocusVibe sono disponibili nelle seguenti modalità:

- iOS (è possibile effettuare gratuitamente il download dell'applicazione nativa per iPhone e iPad da App Store di Apple per iOS 7 o versioni successive)
- Android (è possibile effettuare gratuitamente il download dell'applicazione nativa da Google Play e App Store per Android 2.3 o versioni successive)
- Telefoni Windows versioni 8.0 e 8.1
- Al momento i tablet Windows non sono supportati.
- Kindle Fire (l'applicazione nativa è disponibile gratuitamente su Amazon Appstore per Android)
- BlackBerry Z10 e PlayBook (l'applicazione nativa è disponibile gratuitamente presso lo store BlackBerry World)

È inoltre necessario che il browser del dispositivo soddisfi i requisiti riportati in ["Requisiti del browser mobile" a](#page-0-0)  [pagina 1](#page-0-0).

# <span id="page-0-0"></span>**Requisiti del browser mobile**

Se il proprio dispositivo mobile non soddisfa i requisiti per supportare un'app mobile nativa (come descritto in ["Requisiti dell'app mobile" a pagina 1\)](#page-0-1), è comunque possibile accedere all'interfaccia mobile di Vibe dal proprio dispositivo se il browser Web installato supporta HTML 5.

Quando si accede al sito di Vibe utilizzando un browser e non mediante l'app mobile, alcuni tablet, come ad esempio l'iPad, visualizzano per default l'interfaccia utente completa (la stessa che appare quando si accede a Vibe mediante la workstation). In altri tablet viene invece visualizzata di default l'interfaccia utente mobile. L'amministratore di Vibe può modificare questo comportamento di default come descritto nella sezione "Changing the Default View for Tablets" (Modifica della vista di default per i tablet) in "Site Setup" (Configurazione del sito) della *Micro Focus Vibe 4.0.5 Administration Guide* (Guida all'amministrazione di Micro Focus Vibe 4.0.2).

# **Introduzione**

Nelle sezioni seguenti si descrive come iniziare a utilizzare Micro Focus Vibe con un dispositivo mobile. Se disponibile per il proprio dispositivo, è possibile iniziare utilizzando l'app mobile di Vibe. Per informazioni circa le app disponibili per i dispositivi, vedere ["Requisiti dell'app mobile" a](#page-0-1)  [pagina 1](#page-0-1). Se per il dispositivo in uso non è disponibile alcuna app mobile, è possibile iniziare accedendo a Vibe

mediante il browser installato nel dispositivo mobile, a condizione che sia conforme ai requisiti riportati in ["Requisiti del browser mobile" a pagina 1](#page-0-0).

- ["Introduzione all'app Vibe Mobile" a pagina 2](#page-1-0)
- ["Introduzione sull'accesso a Vibe mediante un browser](#page-2-0)  [mobile" a pagina 3](#page-2-0)

<span id="page-1-0"></span>INTRODUZIONE ALL'APP VIBE MOBILE

- ["Connessione a un sito di Vibe iniziale" a pagina 2](#page-1-1)
- ["Connessione ad altri siti di Vibe" a pagina 2](#page-1-2)
- ["Passaggio da un sito di Vibe a un altro" a pagina 3](#page-2-1)
- ["Modifica delle impostazioni di configurazione per un](#page-2-2)  [sito di Vibe" a pagina 3](#page-2-2)
- ["Cancellazione delle impostazioni di configurazione](#page-2-3)  [per un sito di Vibe" a pagina 3](#page-2-3)

#### <span id="page-1-1"></span>**Connessione a un sito di Vibe iniziale**

Quando si esegue la configurazione iniziale dell'applicazione è necessario specificare le informazioni relative a un solo sito di Vibe. Dopo aver eseguito la configurazione iniziale come descritto in questa sezione, quando si avvia l'applicazione Vibe vengono eseguite automaticamente la connessione e l'autenticazione al server Vibe dell'utente.

- **1** Effettuare il download dell'applicazione Vibe Mobile dallo store appropriato per il dispositivo mobile in uso.
- **2** Avviare l'applicazione Vibe Mobile nel dispositivo.
- **3** Accettare il contratto di licenza di Vibe.
- **4** Nella pagina Nuovo sito, specificare le informazioni seguenti:

**Nome sito:** specificare un nome per il proprio sito di Vibe. Il nome verrà visualizzato in alto nella home page.

**URL:** specificare l'URL del sito di Vibe. Ad esempio, http://*sitoVibe*.com.

**Rendi primario:** selezionare questa opzione se sono stati configurati o si prevede di configurare più siti di Vibe e si desidera che il sito specificato venga visualizzato quando si avvia l'applicazione.

**Nome di login:** specificare il nome di login da utilizzare per eseguire il login al sito di Vibe.

**Password:** specificare la password da utilizzare per eseguire il login al sito di Vibe.

**Salva password:** selezionare questa opzione per memorizzare la password in modo sicuro sul dispositivo, affinché sia possibile eseguire automaticamente la connessione al sito di Vibe quando si avvia l'applicazione Vibe.

**5** Toccare **Login**/**Fatto**/**Invia**.

Viene visualizzata la home page. In caso contrario, toccare la pagina del sito per eseguire la connessione.

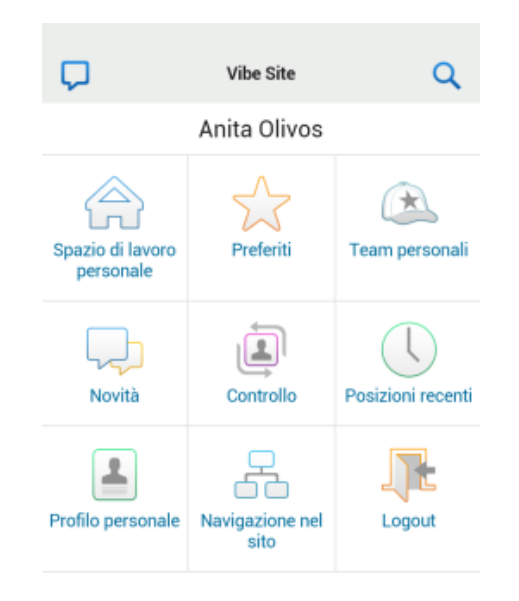

#### <span id="page-1-2"></span>**Connessione ad altri siti di Vibe**

È possibile configurare l'applicazione Vibe Mobile affinché esegua la connessione a più siti di Vibe.

- **1** Avviare l'applicazione Vibe Mobile nel dispositivo.
- **2** (Condizionale) Se è stato eseguito il login a un sito di

Vibe, toccare l'icona **Home** nella barra degli strumenti Navigazione e successivamente **Logout**.

**3 Dispositivi iOS e Windows:** nella pagina Siti, toccare l'icona **Più**.

**Dispositivi Android:** nella pagina Elenco siti, toccare **Nuovo sito**.

**4** Specificare le seguenti informazioni:

**Nome sito:** specificare un nome per il proprio sito di Vibe. Il nome verrà visualizzato in alto nella home page. Assegnare al sito un nome univoco che lo differenzi dagli altri siti di Vibe configurati.

**URL:** specificare l'URL del sito di Vibe. Ad esempio, http://*sitoVibe*.com.

**Rendi primario:** selezionare questa opzione se sono stati configurati o si prevede di configurare più siti di Vibe e si desidera che il sito specificato venga visualizzato quando si avvia l'applicazione.

**Nome di login:** specificare il nome di login da utilizzare per eseguire il login al sito di Vibe.

**Password:** specificare la password da utilizzare per eseguire il login al sito di Vibe.

**Salva password:** selezionare questa opzione per memorizzare la password in modo sicuro sul dispositivo, affinché sia possibile eseguire automaticamente la connessione al sito di Vibe quando si avvia l'applicazione Vibe.

## **5** Toccare **Login**/**Fatto**/**Invia**.

Viene visualizzata la home page. In caso contrario, toccare la pagina del sito per eseguire la connessione.

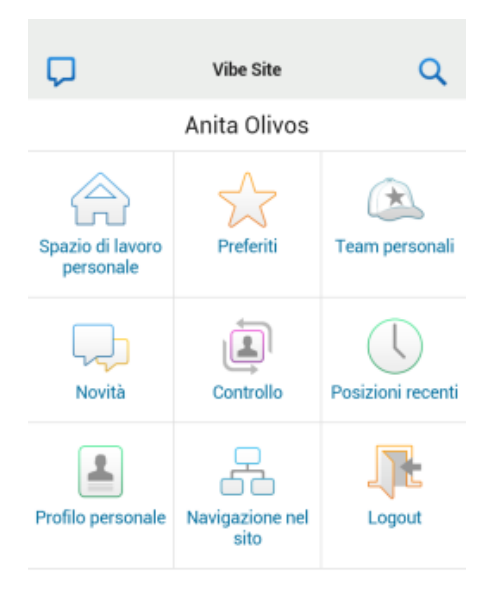

#### <span id="page-2-1"></span>**Passaggio da un sito di Vibe a un altro**

Se sono stati configurati più siti come descritto in ["Connessione ad altri siti di Vibe" a pagina 2](#page-1-2), è possibile uscire da un sito di Vibe e visualizzare le informazioni di un altro.

**1** (Condizionale) Se è stato eseguito il login a un sito di

Vibe, toccare l'icona **Home** nella barra degli strumenti Navigazione e successivamente **Logout**.

**2 Dispositivi iOS e Windows:** nella pagina Siti, toccare il sito a cui si desidera eseguire la connessione.

**Dispositivi Android:** nella pagina Elenco siti, toccare il sito a cui si desidera eseguire la connessione.

#### <span id="page-2-2"></span>**Modifica delle impostazioni di configurazione per un sito di Vibe**

È possibile modificare le impostazioni di configurazione di un sito di Vibe anche dopo averlo configurato nell'applicazione Vibe. È ad esempio possibile modificare il nome utente, la password o il nome del sito.

**1** (Condizionale) Se è stato eseguito il login a un sito di

Vibe, toccare l'icona **Home** nella barra degli strumenti Navigazione e successivamente **Logout**.

**2 Su dispositivi iOS:** nella pagina Siti, toccare l'icona **Configura** accanto al sito che si desidera modificare. **Dispositivi Android:** nella pagina Elenco siti, toccare l'icona **Configura** accanto al sito che si desidera modificare.

**Dispositivi Windows:** nella pagina Siti, tenere premuto il nome del sito che si desidera modificare.

**3** Apportare le modifiche desiderate, quindi toccare **Salva** o **Fatto**.

#### <span id="page-2-3"></span>**Cancellazione delle impostazioni di configurazione per un sito di Vibe**

È possibile eliminare le impostazioni di configurazione di un sito di Vibe anche dopo averlo configurato nell'applicazione Vibe.

**1** (Condizionale) Se è stato eseguito il login a un sito di

Vibe, toccare l'icona **Home** nella barra degli strumenti Navigazione e successivamente **Logout**.

**2 Su dispositivi iOS:** nella pagina Siti, toccare l'icona **Configura** accanto al sito che si desidera cancellare.

**Dispositivi Android:** nella pagina Elenco siti, toccare l'icona **Configura** accanto al sito che si desidera cancellare.

**Dispositivi Windows:** nella pagina Siti, tenere premuto il nome del sito che si desidera cancellare.

**3 Dispositivi iOS e Android:** scorrere fino alla fine della pagina, toccare **Cancella sito** o **Cancella**, quindi toccare **Cancella** e **Sì** per confermare la cancellazione.

**Dispositivi Windows:** toccare **Cancella**.

#### <span id="page-2-0"></span>INTRODUZIONE SULL'ACCESSO A VIBE MEDIANTE UN BROWSER MOBILE

Per facilitare l'accesso a Micro Focus Vibe dal dispositivo mobile e acquisire gli elementi di base per la navigazione, utilizzare le informazioni seguenti:

- **1** Avviare un browser Web, come Mozilla Firefox o Internet Explorer, nel dispositivo mobile.
- **2** Specificare l'URL del sito aziendale di Vibe.

Ad esempio, http://*host:porta*.

Vibe rileva immediatamente che l'utente sta utilizzando un dispositivo mobile e lo indirizza alla rispettiva interfaccia mobile.

Se Vibe visualizza l'interfaccia standard anziché l'interfaccia mobile, aggiungere /mobile alla fine dell'URL di Vibe, come descritto in "Il browser non reindirizza automaticamente all'interfaccia mobile" in Risoluzione dei problemi nella *Guida dell'utente di Micro Focus Vibe 4.0.5*.

**3** Specificare nome utente e password e toccare **Login**.

Viene visualizzata la home page.

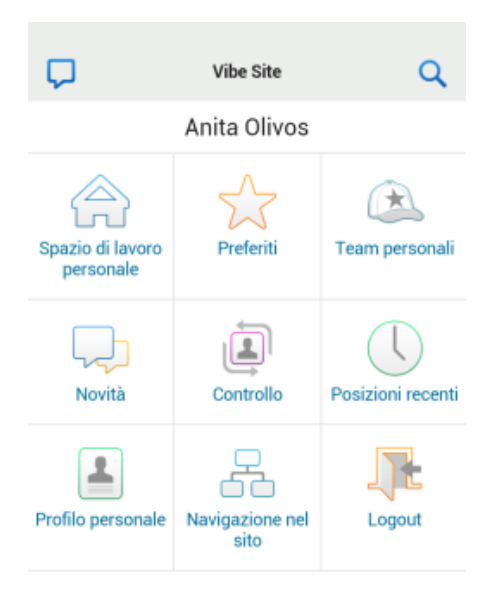

# **Funzioni supportate**

- ["Passaggio alla home page dell'interfaccia mobile" a](#page-3-0)  [pagina 4](#page-3-0)
- ["Ricerche nell'interfaccia mobile" a pagina 4](#page-3-1)
- ["Visualizzazione dei team personali" a pagina 5](#page-4-0)
- ["Visualizzazione delle posizioni preferite" a pagina 5](#page-4-1)
- ["Visualizzazione delle posizioni recenti" a pagina 5](#page-4-2)
- ["Visualizzazione di voci file e allegati" a pagina 5](#page-4-3)
- ["Visualizzazione dei video di YouTube" a pagina 6](#page-5-0)
- ["Visualizzazione delle novità" a pagina 6](#page-5-1)
- ["Visualizzazione degli elementi non letti" a pagina 6](#page-5-2)
- ["Visualizzazione dell'albero dello spazio di lavoro" a](#page-6-0)  [pagina 7](#page-6-0)
- ["Visualizzazioni delle informazioni del profilo." a](#page-6-1)  [pagina 7](#page-6-1)
- ["Creazione di una voce cartella" a pagina 7](#page-6-2)
- ["Commento su una voce cartella" a pagina 7](#page-6-3)
- ["Modifica di una voce cartella" a pagina 7](#page-6-4)
- ["Cancellazione di una voce cartella" a pagina 7](#page-6-5)
- ["Chiamate agli utenti di Vibe con un solo tocco \(solo](#page-7-0)  [iOS e Android\)" a pagina 8](#page-7-0)
- ["Invio di e-mail" a pagina 8](#page-7-1)
- ["Controllo di persone e posizioni di interesse" a](#page-7-2)  [pagina 8](#page-7-2)
- ["Transizione delle voci da uno stato a un altro del](#page-8-0)  [workflow" a pagina 9](#page-8-0)
- ["Utilizzo delle cartelle" a pagina 9](#page-8-1)

#### <span id="page-3-0"></span>PASSAGGIO ALLA HOME PAGE DELL'INTERFACCIA MOBILE

È possibile passare alla home page da qualsiasi ubicazione dell'interfaccia mobile di Vibe.

**1** Toccare l'icona **Home** nella barra degli strumenti Navigazione in alto nell'interfaccia mobile.

Viene visualizzata la home page.

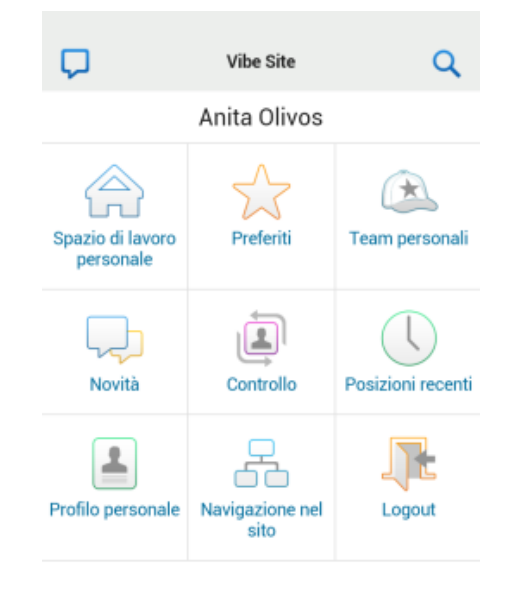

#### <span id="page-3-1"></span>RICERCHE NELL'INTERFACCIA MOBILE

Mediante l'interfaccia mobile di Micro Focus Vibe è possibile cercare persone, posizioni, voci e allegati.

La ricerca avanzata non è supportata nell'interfaccia mobile. È tuttavia possibile creare una ricerca avanzata quando si accede a Vibe dalla workstation e utilizzare tale ricerca nel dispositivo mobile.

- ["Esecuzione di una ricerca base" a pagina 4](#page-3-2)
- ["Utilizzo di una ricerca salvata" a pagina 5](#page-4-4)

#### <span id="page-3-2"></span>**Esecuzione di una ricerca base**

**1** Toccare l'icona Cerca **Q** nella barra degli strumenti Navigazione in alto nell'interfaccia mobile.

Viene visualizzato il menu a discesa Cerca.

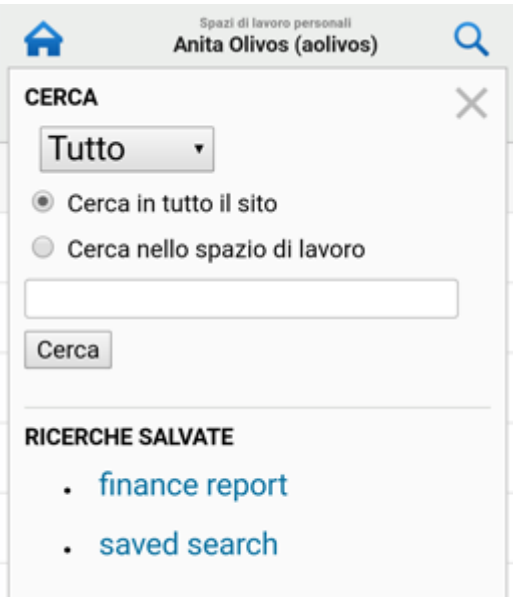

**2** Selezionare la categoria in cui si desidera effettuare la ricerca nel menu a discesa.

È possibile impostare la ricerca selezionando Persone, Posizioni o Tutto.

- **3** Selezionare se si desidera effettuare la ricerca in tutto il sito di Vibe o solo nello spazio di lavoro in cui ci si trova attualmente.
- **4** Specificare le parole o le frasi che si desidera cercare e toccare **Cerca**.

Viene visualizzata la pagina Risultati ricerca.

#### <span id="page-4-4"></span>**Utilizzo di una ricerca salvata**

Quando si effettua l'accesso al sito di Vibe dalla propria workstation è possibile creare e salvare ricerche da eseguire successivamente.

Per informazioni su come creare una ricerca salvata quando si accede a Vibe dalla propria workstation, vedere la sezione Salvataggio e riutilizzo delle ricerche nella *Guida dell'utente di Micro Focus* Vibe 4.0.5.

Per informazioni su come salvare una ricerca avanzata quando si accede al sito di Vibe dalla propria workstation, vedere la sezione Utilizzo della ricerca avanzata nella *Guida dell'utente di Micro Focus* Vibe 4.0.5.

Per accedere a una ricerca salvata e utilizzarla mediante l'interfaccia mobile di Vibe:

- **1** Toccare l'icona **Cerca** nella barra degli strumenti Navigazione in alto nell'interfaccia mobile.
- **2** Nella sezione **Ricerche salvate**, toccare la ricerca salvata che si desidera eseguire.

I risultati della ricerca salvata vengono visualizzati nella pagina Risultati ricerca.

#### <span id="page-4-0"></span>VISUALIZZAZIONE DEI TEAM PERSONALI

È possibile visualizzare rapidamente tutti i team di cui si è membri.

**1** Toccare **Team personali** nella home page.

#### <span id="page-4-1"></span>VISUALIZZAZIONE DELLE POSIZIONI PREFERITE

È possibile visualizzare rapidamente le posizioni preferite.

**1** Toccare **Preferiti** nella home page.

Per aggiungere o cancellare i preferiti è necessario accedere al sito di Vibe dalla propria workstation. Per ulteriori informazioni, vedere la sezione Gestione dei siti preferiti nella *Guida dell'utente di Micro Focus* Vibe 4.0.5.

#### <span id="page-4-2"></span>VISUALIZZAZIONE DELLE POSIZIONI RECENTI

L'interfaccia mobile di Vibe consente di visualizzare rapidamente le cartelle e gli spazi di lavoro visitati dall'ultimo login eseguito alla sessione attuale.

**1** Toccare **Posizioni recenti** nella home page.

oppure

In qualsiasi altra pagina, toccare l'icona **Azioni** e scegliere **Posizioni recenti**.

#### <span id="page-4-3"></span>VISUALIZZAZIONE DI VOCI FILE E ALLEGATI

L'interfaccia mobile di Vibe consente di visualizzare le voci file e i documenti ad esse allegati.

- **1** Individuare e aprire la voce che contiene il documento da visualizzare.
- **2** Nella sezione **Allegati**, toccare il nome del documento da visualizzare.

**Suggerimento:** se il dispositivo mobile consente la visualizzazione del file nel formato nativo, è sufficiente toccare il collegamento al file per visualizzarlo.

Ad esempio, quando si utilizza un dispositivo iOS è possibile toccare il collegamento per visualizzare i file di Mocrosoft Word e Microsoft Excel e i PDF.

#### <span id="page-5-0"></span>VISUALIZZAZIONE DEI VIDEO DI YOUTUBE

Mediante l'interfaccia mobile di Vibe è possibile visualizzare i video di YouTube pubblicati nel sito di Vibe dell'utente. Tuttavia, se si utilizza un dispositivo mobile non è possibile visualizzare quelli pubblicati nella sezione Branding degli spazi di lavoro o delle cartelle; i video devono invece essere pubblicati in una voce cartella o nella sezione Descrizione della cartella o dello spazio di lavoro.

È possibile che il BlackBerry o un altro dispositivo mobile non sia configurato correttamente per la visualizzazione dei video di YouTube. Se si verificano dei problemi durante la visualizzazione dei video di YouTube con il dispositivo mobile, attenersi alle istruzioni riportate nella sezione Non è possibile visualizzare i video di YouTube con il dispositivo mobile della *Guida dell'utente di Micro Focus* Vibe 4.0.5.

Per visualizzare un video di YouTube mediante l'interfaccia mobile di Vibe:

- **1** Individuare e aprire la voce che contiene il video di YouTube che si desidera visualizzare.
- **2** Toccare l'icona **YouTube.**

L'utente viene indirizzato al sito mobile di YouTube per la visualizzazione del video.

Per pubblicare video su YouTube è necessario accedere al sito di Vibe dalla workstation. Per ulteriori informazioni, vedere la sezione "Visualizzazione dei video di YouTube in una voce cartella" nella *Guida dell'utente di Micro Focus*  Vibe 4.0.5.

#### <span id="page-5-1"></span>VISUALIZZAZIONE DELLE NOVITÀ

L'interfaccia mobile di Vibe consente di visualizzare le voci nuove che sono state aggiunte al sito di Vibe.

- ["Visualizzazione delle novità nei team personali" a](#page-5-3)  [pagina 6](#page-5-3)
- ["Visualizzazione delle novità nelle posizioni](#page-5-4)  [controllate" a pagina 6](#page-5-4)
- ["Visualizzazione delle novità nelle posizioni preferite" a](#page-5-5)  [pagina 6](#page-5-5)
- ["Visualizzazione delle novità in tutto il sito" a pagina 6](#page-5-6)
- ["Visualizzazione delle voci più recenti dei microblog](#page-5-7)  [delle persone controllate" a pagina 6](#page-5-7)
- ["Visualizzazione delle novità in una cartella" a](#page-5-8)  [pagina 6](#page-5-8)
- ["Visualizzazione delle novità in uno spazio di lavoro" a](#page-5-9)  [pagina 6](#page-5-9)

#### <span id="page-5-3"></span>**Visualizzazione delle novità nei team personali**

- **1** Toccare **Novità** nella home page.
- **2** Toccare **Team personali** nell'elenco a discesa **Novità** della home page.

## <span id="page-5-4"></span>**Visualizzazione delle novità nelle posizioni controllate**

- **1** Toccare **Novità** nella home page.
- **2** Toccare **Tutte le persone controllate** nell'elenco a discesa **Novità** della home page.

#### <span id="page-5-5"></span>**Visualizzazione delle novità nelle posizioni preferite**

- **1** Toccare **Novità** nella home page.
- **2** Toccare **Preferiti** nell'elenco a discesa **Novità** della home page.

#### <span id="page-5-6"></span>**Visualizzazione delle novità in tutto il sito**

- **1** Toccare **Novità** nella home page.
- **2** Toccare **In tutto il sito** nell'elenco a discesa **Novità** della home page.

#### <span id="page-5-7"></span>**Visualizzazione delle voci più recenti dei microblog delle persone controllate**

- **1** Toccare **Novità** nella home page.
- **2** Toccare **Microblog** nell'elenco a discesa **Novità** della home page.

#### <span id="page-5-8"></span>**Visualizzazione delle novità in una cartella**

- **1** Passare alla cartella di cui si desidera visualizzare i nuovi elementi.
- **2** Toccare l'icona **Azioni** e scegliere **Novità nella cartella**.

#### <span id="page-5-9"></span>**Visualizzazione delle novità in uno spazio di lavoro**

- **1** Passare allo spazio di lavoro di cui si desidera visualizzare i nuovi elementi.
- **2** Toccare l'icona **Azioni** e scegliere **Novità nello spazio di lavoro**.

#### <span id="page-5-2"></span>VISUALIZZAZIONE DEGLI ELEMENTI NON LETTI

Nell'interfaccia mobile di Vibe è possibile visualizzare le voci non lette.

- ["Visualizzazione degli elementi non letti in una cartella"](#page-5-10)  [a pagina 6](#page-5-10)
- ["Visualizzazione degli elementi non letti in uno spazio](#page-6-6)  [di lavoro" a pagina 7](#page-6-6)

#### <span id="page-5-10"></span>**Visualizzazione degli elementi non letti in una cartella**

- **1** Passare alla cartella di cui si desidera visualizzare i nuovi elementi.
- **2** Toccare l'icona Azioni **españole** e scegliere Elementi non **letti nella cartella**.

<span id="page-6-6"></span>**Visualizzazione degli elementi non letti in uno spazio di lavoro**

- **1** Passare allo spazio di lavoro di cui si desidera visualizzare i nuovi elementi.
- **2** Toccare l'icona Azioni<sup>o00</sup> e scegliere Elementi non **letti nello spazio di lavoro**.

#### <span id="page-6-0"></span>VISUALIZZAZIONE DELL'ALBERO DELLO SPAZIO DI LAVORO

Mediante l'interfaccia mobile di Vibe è possibile visualizzare l'albero dello spazio di lavoro per vedere in quale posizione ci si trova e passare rapidamente a un diverso spazio di lavoro o cartella.

**1** Toccare l'icona **Albero.**

Viene visualizzato l'albero dello spazio di lavoro.

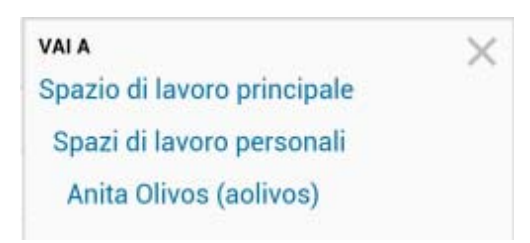

#### <span id="page-6-1"></span>VISUALIZZAZIONI DELLE INFORMAZIONI DEL PROFILO.

È possibile visualizzare tutte le informazioni del proprio profilo e di quello di altri utenti.

- ["Visualizzazione delle informazioni del proprio profilo](#page-6-7)  [utente" a pagina 7](#page-6-7)
- ["Visualizzazione delle informazioni del profilo di un](#page-6-8)  [altro utente" a pagina 7](#page-6-8)

#### <span id="page-6-7"></span>**Visualizzazione delle informazioni del proprio profilo utente**

**1** Toccare **Profilo personale** nella home page.

Vengono visualizzate tutte le informazioni del proprio profilo.

Per modificare le informazioni del proprio profilo, accedere a Vibe dalla workstation ed eseguire le operazioni descritte nella sezione Modifica del profilo personale della *Guida dell'utente di Micro Focus* Vibe 4.0.5.

#### <span id="page-6-8"></span>**Visualizzazione delle informazioni del profilo di un altro utente**

**1** Cercare la persona di cui si desidera visualizzare il profilo come descritto in ["Esecuzione di una ricerca](#page-3-2)  [base" a pagina 4](#page-3-2), quindi toccare il nome dell'utente.

#### oppure

Toccare il collegamento del nome dell'utente visualizzato accanto a una delle voci che ha pubblicato.

**2** Toccare **Visualizza profilo**.

Viene visualizzato il profilo dell'utente.

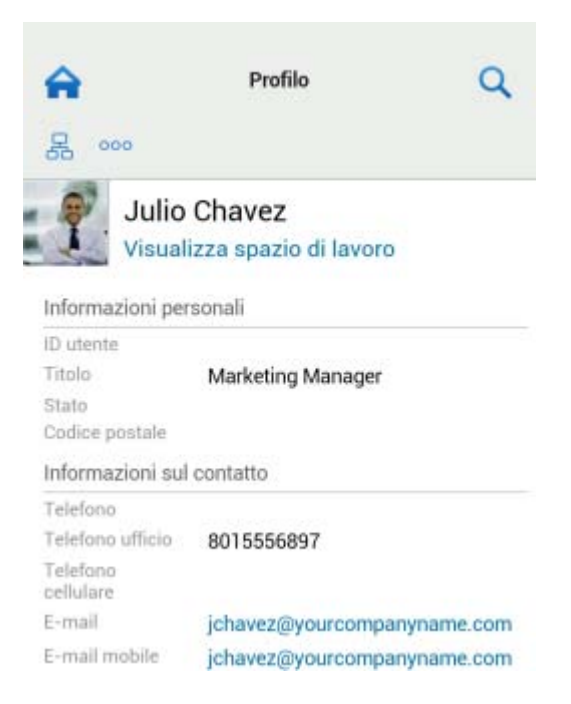

## <span id="page-6-2"></span>CREAZIONE DI UNA VOCE CARTELLA

- **1** Passare alla cartella in cui si desidera creare la voce.
- **2** Toccare l'icona **Aggiungi.**

Se non si dispone dei diritti necessari per creare una voce nella cartella selezionata, l'opzione non viene visualizzata.

**3** Specificare le informazioni appropriate relative alla voce, come ad esempio un titolo e una descrizione, e toccare **OK**.

## <span id="page-6-3"></span>COMMENTO SU UNA VOCE CARTELLA

- **1** Individuare e aprire la voce alla quale si desidera aggiungere un commento.
- **2** Toccare l'icona **Commenta.**
- **3** Immettere il commento e toccare **OK**.

#### <span id="page-6-4"></span>MODIFICA DI UNA VOCE CARTELLA

- **1** Individuare e aprire la voce che si desidera modificare.
- **2** Toccare l'icona **Modifica.**

Se non si dispone dei diritti necessari per modificare la voce selezionata, l'opzione non viene visualizzata.

**3** Apportare le modifiche desiderate e toccare **OK**.

#### <span id="page-6-5"></span>CANCELLAZIONE DI UNA VOCE CARTELLA

- **1** Individuare e aprire la voce che si desidera cancellare.
- **2** Toccare l'icona **Cancella.**

Se non si dispone dei diritti necessari per cancellare la voce selezionata, l'opzione non viene visualizzata.

**3** Quando appare la richiesta di conferma della cancellazione della voce, toccare **OK**.

#### <span id="page-7-0"></span>CHIAMATE AGLI UTENTI DI VIBE CON UN SOLO TOCCO (SOLO IOS E ANDROID)

Quando si utilizza Vibe sui dispositivi iPhone e Android, è possibile chiamare altri utenti Vibe con un solo tocco.

**1** Passare alla pagina del profilo dell'utente che si desidera chiamare.

È possibile passare al profilo di un utente eseguendo le operazioni descritte in ["Visualizzazione delle](#page-6-8)  [informazioni del profilo di un altro utente" a pagina 7](#page-6-8).

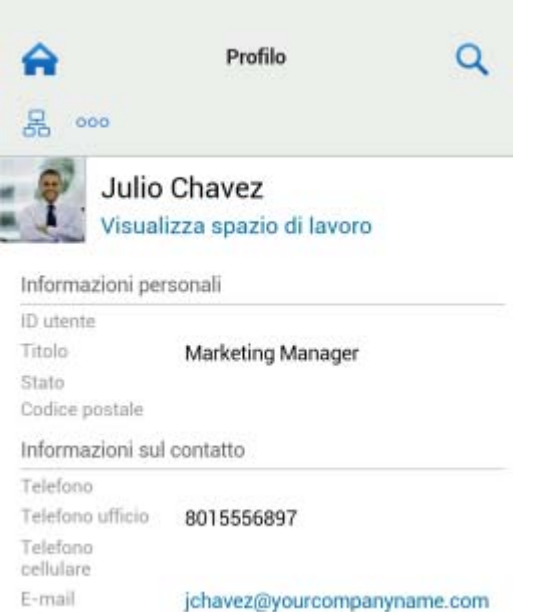

E-mail mobile jchavez@yourcompanyname.com

**2** Toccare il collegamento del numero di telefono dell'utente.

Viene effettuata la chiamata all'utente selezionato.

## <span id="page-7-1"></span>INVIO DI E-MAIL

Mediante l'interfaccia mobile di Vibe è possibile inviare rapidamente e-mail ad altri utenti Vibe.

**1** Passare al profilo personale dell'utente a cui si desidera inviare un'e-mail.

È possibile passare al profilo di un utente eseguendo le operazioni descritte in ["Visualizzazione delle](#page-6-8)  [informazioni del profilo di un altro utente" a pagina 7](#page-6-8).

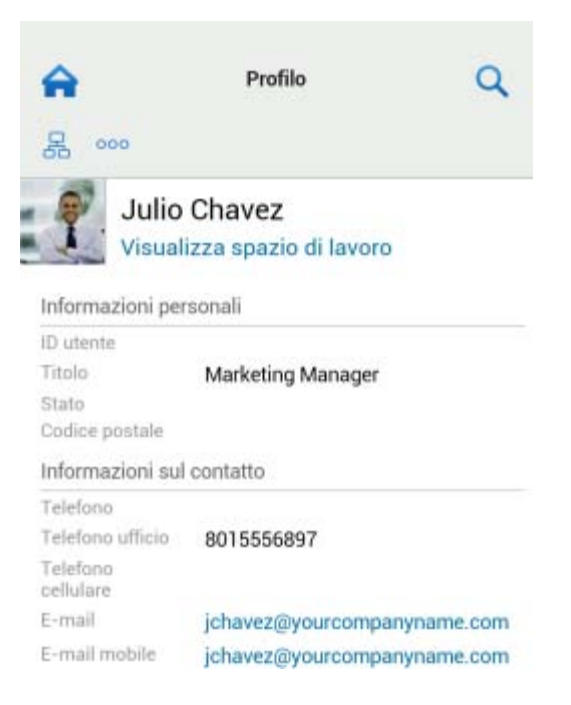

**2** Toccare il collegamento dell'indirizzo e-mail dell'utente.

#### <span id="page-7-2"></span>CONTROLLO DI PERSONE E POSIZIONI DI INTERESSE

L'interfaccia mobile di Vibe consente di controllare posizioni e persone. In Vibe è possibile visualizzare agevolmente le attività di posizioni o persone specifiche che si stanno controllando.

- ["Configurazione di Vibe per controllare spazi di lavoro,](#page-7-3)  [cartelle e persone" a pagina 8](#page-7-3)
- ["Visualizzazione di spazi di lavoro, cartelle e persone](#page-8-2)  [oggetto di interesse e controllate dall'utente" a](#page-8-2)  [pagina 9](#page-8-2)
- ["Interruzione del controllo di spazi di lavoro, cartelle o](#page-8-3)  [persone" a pagina 9](#page-8-3)

#### <span id="page-7-3"></span>**Configurazione di Vibe per controllare spazi di lavoro, cartelle e persone**

- **1** Passare allo spazio di lavoro o alla cartella da controllare. Se si desidera controllare una persona, passare allo spazio di lavoro personale di tale utente.
- **2** Toccare l'icona **Azioni** e, a seconda di ciò che si desidera controllare, scegliere **Controlla cartella specifica**, **Controlla spazio di lavoro** o **Controlla utente specificato**.

#### <span id="page-8-2"></span>**Visualizzazione di spazi di lavoro, cartelle e persone oggetto di interesse e controllate dall'utente**

Per visualizzare tutte le posizioni e le persone che si stanno controllando:

**1** Toccare **Controllo** nella home page.

In Vibe è inoltre possibile visualizzare agevolmente le attività di posizioni o persone specifiche che si stanno controllando.

Per ulteriori informazioni, vedere la ["Visualizzazione delle](#page-5-4)  [novità nelle posizioni controllate" a pagina 6.](#page-5-4)

#### <span id="page-8-3"></span>**Interruzione del controllo di spazi di lavoro, cartelle o persone**

Se si sta controllando una persona o una posizione in Vibe, è possibile interrompere il controllo utilizzando l'interfaccia mobile di Vibe.

- **1** Passare allo spazio di lavoro o alla cartella di cui si desidera interrompere il controllo. Se si desidera interrompere il controllo di un utente Vibe, passare allo spazio di lavoro personale di tale utente.
- **2** Toccare l'icona Azioni<sup>o00</sup> e, a seconda del controllo che si desidera interrompere, scegliere **Interrompi controllo spazio di lavoro**, **Interrompi controllo cartella specificata** o **Interrompi controllo utente specificato**.

#### <span id="page-8-0"></span>TRANSIZIONE DELLE VOCI DA UNO STATO A UN ALTRO DEL WORKFLOW

Mediante l'interfaccia mobile di Vibe è possibile eseguire la transizione delle voci da uno stato del workflow a un altro.

Per informazioni su come creare un workflow, vedere la sezione "Creating and Managing Workflows" (Creazione e gestione dei workflow) nella *Micro Focus Vibe 4.0.5 Advanced User Guide* (Guida dell'utente avanzato di Micro Focus Vibe 4.0.5).

Per eseguire la transizione delle voci a un altro stato del workflow nell'interfaccia mobile di Vibe:

- **1** Passare alla voce di cui si desidera eseguire la transizione a un altro stato del workflow e aprirla.
- **2** Nella sezione **Workflow**, toccare il nuovo stato di workflow nell'elenco a discesa e successivamente **OK**.

## <span id="page-8-1"></span>UTILIZZO DELLE CARTELLE

Mediante l'interfaccia mobile di Vibe è possibile utilizzare la maggior parte dei tipi di cartelle di Vibe. Tuttavia, non tutti i tipi di cartelle supportano le funzionalità complete

disponibili in caso di accesso al sito di Vibe dalla workstation. Per ulteriori informazioni, vedere la ["Funzioni](#page-8-4)  [non supportate nell'interfaccia mobile di Vibe" a pagina 9.](#page-8-4)

# <span id="page-8-4"></span>**Funzioni non supportate nell'interfaccia mobile di Vibe**

L'interfaccia mobile non consente di utilizzare tutte le funzionalità di Vibe. Di seguito sono riportati due esempi. Se si desidera utilizzare funzioni che non sono supportate dall'interfaccia mobile, eseguire l'accesso a Vibe dalla workstation.

 "Utilizzo della ricerca avanzata") nella *Guida dell'utente di Micro Focus* Vibe 4.0.5

Sebbene non sia possibile creare una ricerca avanzata nell'interfaccia mobile, tuttavia è possibile accedere a una ricerca avanzata, come descritto in ["Utilizzo di una ricerca salvata" a pagina 5](#page-4-4).

- "Visualizzazione e revisione delle voci recenti" nella *Guida dell'utente di Micro Focus* Vibe 4.0.5
- "Aggiunta e modifica dei siti preferiti" nella *Guida dell'utente di Micro Focus* Vibe 4.0.5
- "Creazione di una nuova cartella" nella *Guida dell'utente di Micro Focus* Vibe 4.0.5
- "Uso delle cartelle dei sondaggi" nella *Guida dell'utente di Micro Focus* Vibe 4.0.5

È possibile utilizzare l'interfaccia mobile di Vibe per visualizzare le cartelle dei sondaggi e i titoli dei singoli sondaggi che sono contenuti in tali cartelle, ma non è possibile visualizzare i sondaggi né parteciparvi.

- "Visualizzare i task in una Vista interattiva completa" nella *Guida dell'utente di Micro Focus* Vibe 4.0.5
- "Branding a Folder or Workspace" (Branding di una cartella o di uno spazio di lavoro) nella *Micro Focus Vibe 4.0.5 Advanced User Guide* (Guida dell'utente avanzato di Micro Focus Vibe 4.0.5).

Non è possibile utilizzare l'interfaccia per eseguire il branding di uno spazio di lavoro o di una cartella, né visualizzare un branding che è già stato creato su uno spazio di lavoro o su una cartella.

- "Modifica dei file quando vi si accede tramite un Browser Web" nel *Guida dell'utente Vibe 4.0.5 Micro Focus*
- "Allegare file a una voce cartella" nella *Guida dell'utente di Micro Focus* Vibe 4.0.5
- "Setting Up Guest Access for the Vibe Site" (Configurazione dell'accesso di tipo guest per il sito di Vibe) nella *Micro Focus Vibe 4.0.5 Administration Guide* (Guida all'amministrazione di Micro Focus Vibe 4.0.2)

# **Considerazioni sulla sicurezza**

Quando si accede a Micro Focus Vibe dal dispositivo mobile viene garantita la stessa sicurezza applicata all'accesso tramite workstation. Le funzioni di sicurezza includono:

- Accesso sicuro tramite SSL.
- Nell'interfaccia mobile vengono mantenute tutte le impostazioni di controllo dell'accesso precedentemente definite.

Nell'interfaccia mobile non è tuttavia possibile configurare nuove impostazioni di controllo dell'accesso. Per informazioni su come configurare nuove impostazioni di controllo dell'accesso quando si accede al sito di Vibe dalla workstation, vedere la sezione "Controlling Access" (Controllo degli accessi) nella *Micro Focus Vibe 4.0.5 Advanced User Guide* (Guida dell'utente avanzato di Micro Focus Vibe 4.0.5).

## **Risoluzione dei problemi del dispositivo mobile**

Se si riscontrano delle difficoltà durante l'accesso a Micro Focus Vibe con il dispositivo mobile, vedere la sezione "Risoluzione dei problemi del dispositivo mobile" nella *Guida dell'utente di Micro Focus* Vibe 4.0.5.

**Note legaliPer ulteriori informazioni sulle note legali, i marchi di fabbrica, le dichiarazioni di non responsabilità, le garanzie, le esportazioni e altre limitazioni di utilizzo, i diritti del governo degli Stati Uniti, le policy sui brevetti e la conformità FIPS, consultare [https://](https://www.microfocus.com/about/legal/) [www.microfocus.com/about/legal/.](https://www.microfocus.com/about/legal/)**

**Copyright © 2018 Micro Focus**